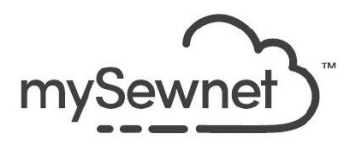

### **Master Software Series**

# **mySewnet™ Embroidery Software**

**Platinum Level** Windows and Mac Version

## **Embroidery For Quilters with mySewnet™ Embroidery**

Author: Janie Lantz

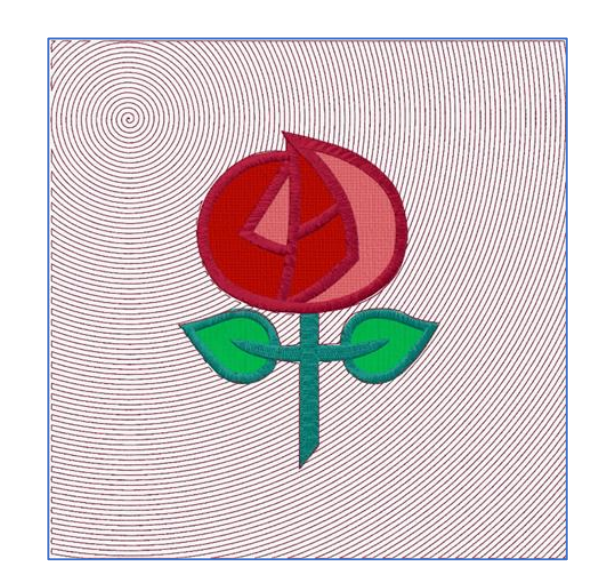

*Quilting is all the rage across the world, and many quilters are adding embroidery to their quilt blocks, then finishing their quilts in the embroidery hoop! Let's explore techniques for designs to create some unique blocks for a quilt, and then craft designs to quilt the blocks on our embroidery machines! We'll utilize multiple elements of the mySewnet™ Embroidery Platinum package, including Digitizing, to design embroidery suitable for customizing blocks and then finishing with quilting in the hoop!*

Additional instructions specific to Mac are shown in green.

#### **Navigating the Modules/Apps**

*Finding your modules/applications is easier when you know where they are stored! Get the basics under your belt, and then Reset All in Configure, so you are navigating from default menu settings as you begin your lesson!*

- 1. In Windows, open the **Desktop mySewnet™ program folder**.
	- Inside the program folder, you'll find the shortcut to open the mySewnet Embroidery Module and a Tools folder.
	- If you'd like a **shortcut** to the Embroidery module on your Taskbar, right click over the Embroidery module icon, and select Pin to Taskbar.
	- Open the **Tools** folder in Windows File Explorer to view the other shortcut icons.

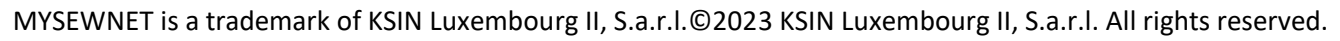

١Ť mySewnet

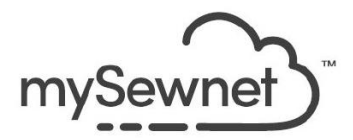

#### *Create additional icons to the Start menu or Windows Taskbar as desired!*

- $\triangleright$  In Mac, open Launchpad  $\mathcal{I}$  and browse through the menus to see the Embroidery icon .
- $\triangleright$  To create a shortcut in the Dock, click and drag the Embroidery icon down into the Dock.
- 2. Open **mySewnet™ Configure** .

*Resetting All Modules/Apps brings all menu links and* 

*toolbars back to their original settings, useful for working through a set of lessons to standardize your menus and view.*

- 3. Select the **Utilities tab**.
- 4. Click **Reset All Modules**/Apps.
	- In Windows, click **OK** to the **three prompts** to check and ensure all modules are closing, and the mySewnet software has reset all the modules.
	- Click **OK** to the system prompts, then **OK** to close the Windows mySewnet™ Configure.
	- $\triangleright$  In Mac, click Reset all Apps if no apps appear to be running.
	- ➢ Close mySewnet™ Configure.

*A link to mySewnet Configure is also found in the Welcome screen sidebar in Windows, or in the drop down from mySewnet™ Embroidery in the main menu bar in Mac.*

### **Part 1: Embroidered Blocks with SuperDesign Elements (Gold and Platinum)**

*SuperDesigns have many themed elements that would make delightful quilt blocks. Many SuperDesigns have properties settings, and all SuperDesigns are working elements with green corner handles, so they can be adjusted for size and proportion without degrading their stitch quality.*

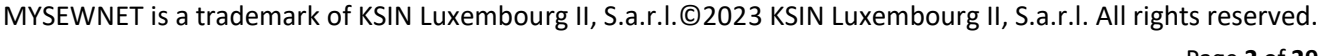

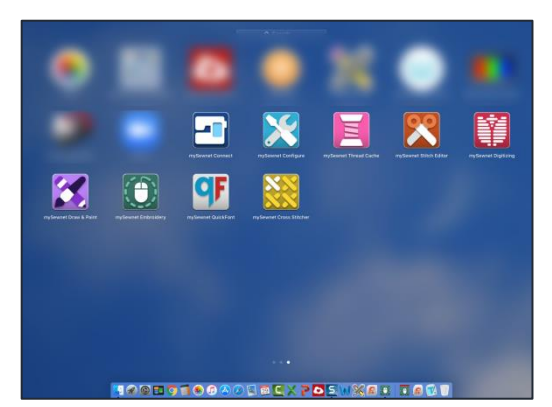

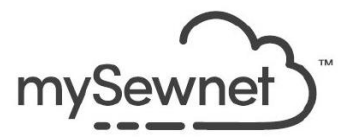

#### **SuperDesigns in Embroidery Module/App**

*SuperDesigns fall into multiple Categories, including many with Pattern Fill and Line stitches, some special Effects, a few dimensional (Tassels), and Applique. Let's use some SuperDesigns with a theme suitable for a table runner.*

### 1. Open **mySewnet™ Embroidery** .

*In Windows, if you didn't add a shortcut to the Taskbar, browse back to the main mySewnet™ desktop folder in the Windows File Explorer Window.*

 $\triangleright$  In Mac, open Launchpad  $\triangleright$  **and again, and select the Embroidery icon, or open** from a shortcut on the Dock.

*The Embroidery module/application opens to the File Menu welcome screen, so you can select a recently used file, start a new Blank Canvas, or open a link to another Wizard/Assistant or to another module/application.*

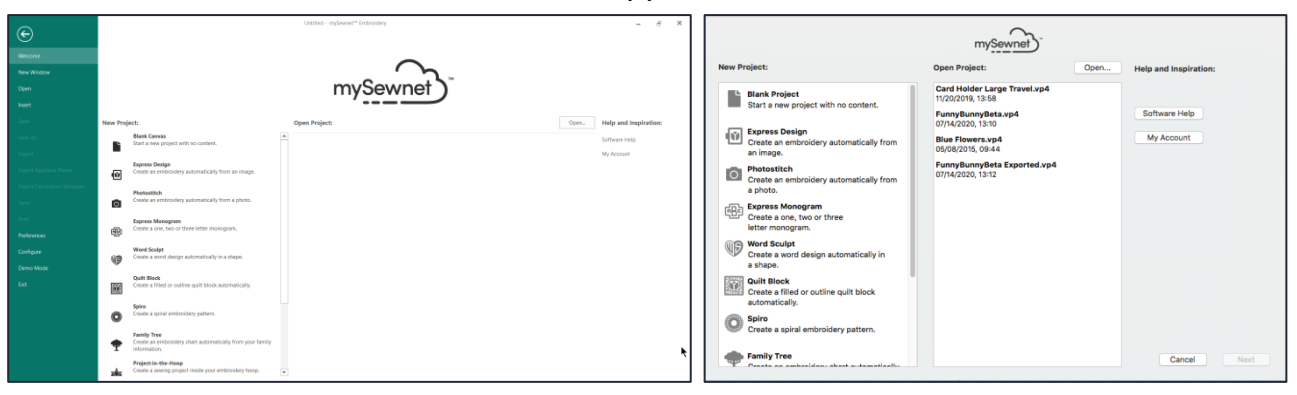

2. In New Project, select **Blank Canvas**.

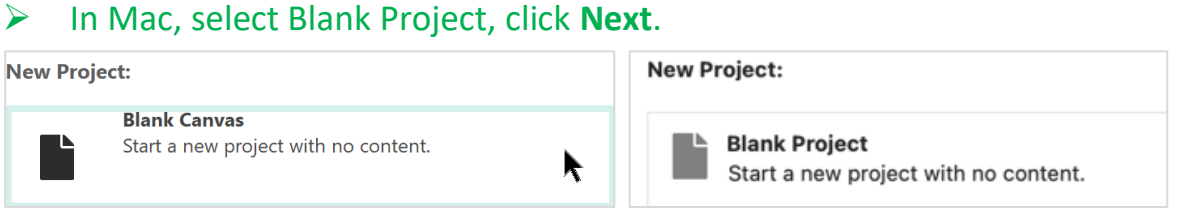

#### 3. Hoop Selection:

- Hoop Group **Universal**,
- Hoop Size **260mm x 260mm – Universal Square Hoop 5**.
- Orientation **Natural**.
- ➢ Mac: Brand Universal, Machine Group Universal, 260mm x 260mm Universal Square Hoop 5. Orientation Natural.

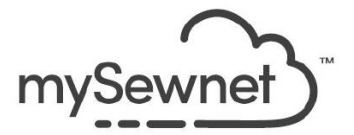

*TIP: When working with a specific brand of embroidery machine, select the brand/group, and then the machine-specific hoop, so you can export for your hoop when you're ready to stitch!* 

*When you are designing for a specific block size, use Enter Hoop Size, then specify the Height and Width of your block. If you design for a block that's too large for any existing hoop for your embroidery machine, you may need to custom-split the embroidery and save in multiple sections.*

- 4. Click **OK.**
- 5. Select the **SuperDesign tab**.

In Mac, click in the Control Panel tabs.

- 6. Select **Food and Drink** in the SuperDesign Category.
- 7. Open the Gallery view in Windows  $\boxed{\mathbf{F}}$  and look through the Coffee Time 1 designs.

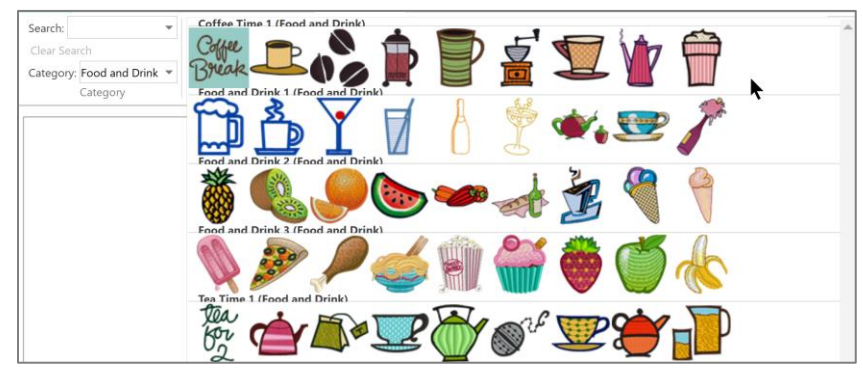

 $\triangleright$  In Mac, scroll the viewer up or down to see all the SuperDesign sets in the Food and Drink Category.

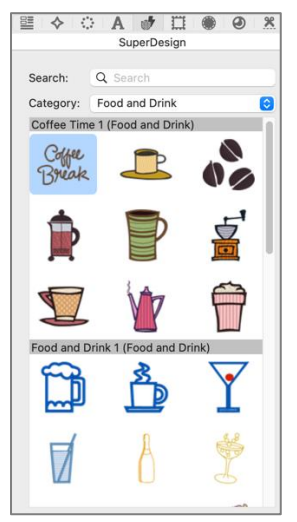

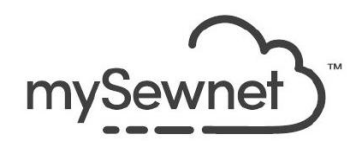

Color

- 8. Select **Design 1 – Coffee Break**.
- 9. Open Select Style, and choose **Color**.
	- The alternate style (Select Style  $\overline{\mathbb{W}}$  in Windows, Style in Mac) for this design is Line, which utilizes line type Triple Stitches.
- 10. In Stitch Type, select **Satin Column**, to adjust the satin stitches that form the words.

*The Satin Column pattern is initially 0, so the stitches have no patterning. They simply stitch back and forth as a 'zigzag'. Zigzag stitches might tend to snag on a quilt, so let's break the stitches up with a Pattern Fill.*

- 11. Open the Pattern Gallery ( $\overline{\phantom{a}}$  in Windows,  $\overline{\phantom{a}}$  in Mac) and browse to Category **Gradients and Lace**, then select **Pattern 256** (cursor over the preview to see the number).
	- $\triangleright$  To close the Gallery in Mac, click the pattern preview square again in the Settings box.

*We are going to change the letters to have a gradient fill, and Gradients and Lace fill patterns are optimized to reduce travel stitches or force them to the outer edges for a cleaner area of stitches.*

12. In Underlay, **uncheck Edge Walk**, and **check Zigzag**.

*Zigzag underlay will be smoother under a Satin Column, and Running stitches used for Edge Walk can sometimes peek out at the edges under very curving designs.*

13. Compensation should be **0**.

*Use Compensation when you need to increase an area's relative size to compensate for 'shrinkage' across the area of stitches during the push and pull of stitching. Compensation is useful when gapping occurs between areas of stitches because the fabric shrinks in during stitching.*

14. Density (Constant in Mac) is **5** initially.

*Since we haven't done a test stitch, leave Density at the initial setting, then after you do a test stitch, adjust by raising the number to decrease the Density, or lowering the number to increase the Density. Think of the Density number as the spacing between stitches, the lower the number, the closer or more Dense the stitches!*

15. Gradient is off by default.

*Wouldn't it be fun to make the letters in graded shading so our lettering is reminiscent of coffee with cream?*

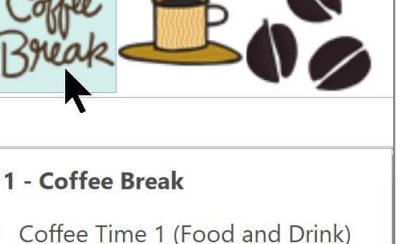

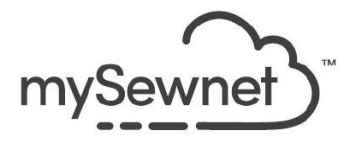

- 16. **Select** the Gradient option.
	- $\triangleright$  In Mac, click the three dots button  $\cdots$  to open Gradients settings.
- 17. **Select** Multicolor Gradient.
- 18. Click Add Marker **3 times**, so you see a total of 5 markers on the lower edge of the gradient preview bar.

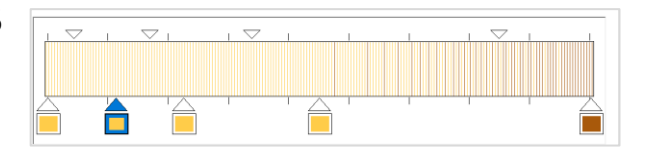

*Each lower marker on the gradient preview bar* 

*represents a thread color change in the final embroidery. We can select and change each thread color, and then move the lower markers to adjust where each color stops and the next color starts across the gradient.*

- 19. Click the **farthest left marker** (as you face the display) so it shows a blue highlight.
- 20. Click the **Change Thread Color** icon **the Color** the Color Selection box for the threads database.

*TIP: You can also double click the selected marker to open the Color Selection box!*

- 21. Select **Show All Thread Ranges**.
- 22. Select **Robison-Anton Rayon 40** as the thread manufacturer.
- 23. Select thread color **2232 Ecru** as the first thread color.

*TIP: Click in Find Thread and type in the thread number after you have selected the manufacturer's thread, and your target thread is automatically selected.*

*In Mac, click the thread color in the preview box to select it.*

*In Mac, if you typed into the filter, click the X to close out the filer and see the complete range of thread colors again.*

- 24. Click **OK** to change the first thread color marker in the Gradient.
- 25. Click the **second marker** from the left.
- 26. Click the **Change Thread Color** icon
- 27. Change to **Robison-Anton Rayon 40**, color **2630 Pro Beige**, then click **OK**.
- 28. Change the middle marker to **Robison Anton Rayon 40**, color 2474 Rattan.
- 29. Change the second from the right end to **Robison Anton Rayon 40**, color **2477 Sand Dune**.
- 30. Change the far right marker to **Robison Anton Rayon 40**, color **2337 Expresso**.

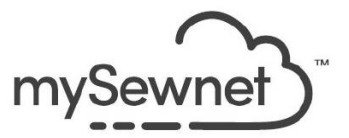

31. Click and drag the **lower arrows** with color indicators along the gradient preview to adjust the location of each thread color.

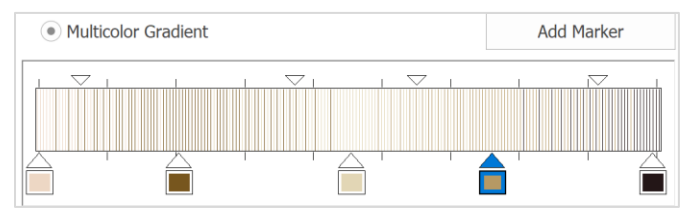

*You can rearrange the order of the color markers anywhere, in any sequence, along the bottom of the gradient line viewer as well, changing the stitch order of the threads.* 

*The gradient preview shows small arrows across the top.* 

32. **Click and drag** the top arrows to change how the color gradient is blended between two color markers.

*As you drag the marker, the preview will show how colors blend in each adjustment. Each top marker can only be moved between its two color markers*

- 33. Click **OK** to finish adjusting the Satin Column preferences.
	- $\triangleright$  Click OK to close the Gradient settings, then OK again to close the Satin Column settings box, in Mac.

*You can either adjust the Stitch Settings before adding the SuperDesign, or right click and select each stitch from a pop up list to adjust preferences after you Apply a SuperDesign, when the SuperDesign is selected.*

34. Click **Apply** (bottom of the Control Panel in Mac) to create the SuperDesign at the default size.

*The select box shows green corner handles, indicating the design is fully adjustable. If you adjust height, width, proportions, or any of the settings from the pop up right-click menus, the design stays true to the settings you've selected.*

35. To make the lettering larger but keep it proportional and keep the design centered over the original location, hold down the keyboard **CTRL and Shift** keys in Windows or option and Shift keys in Mac, while you drag a corner handle inward or outward.

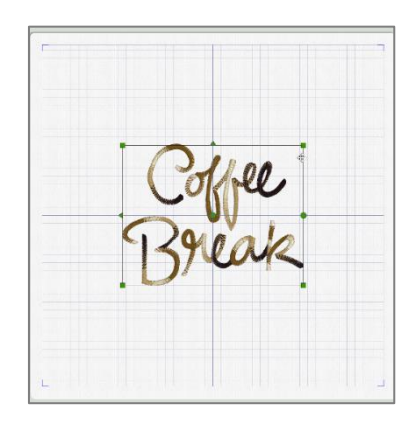

*TIP: When select box corner handles are green, you can adjust sizing or other properties unlimited times.*

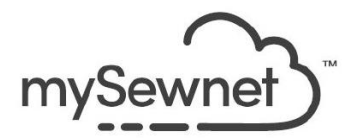

To adjust a design proportionally by dragging from a pinned opposite corner, hold down the **SHIFT** key as you drag the corner.

To adjust height and width independently but pinned at the original center, hold down the **Control key in Windows**, or option key in Mac.

To rotate the design, move the Center of Rotation  $\mathbb{R}$  to pin the location around which you want the design to rotate, and then drag the rotation handle  $\bullet$  on the right side of the select box.

To adjust a design's sizing with precision, use **Modify Design <sup>T</sup>C**, found in the Home tab in Windows or Modify Design and Edit Design in the Design menu, main menu bar, in Mac.

- 36. Don't forget you have unlimited Undo and Redo, if you make a change and it isn't what you planned!
	- Windows Shortcuts: Undo is Control Z, Redo is Control U.
	- ➢ Mac Shortcuts: Undo is Command Z, Redo is Shift Command Z.
- 37. Click **Center in Hoop** to center the design after you have adjusted its size (Home tab, main toolbar, in Windows, Design tab  $\Xi$  in Mac Control Panel, to the right of the Color Select box.
- 38. Click **Life View** to see how the design appears after Export, then zoom with the slider.
	- Use **Position** to move around the zoomed view  $\ddot{\ddot{\cdot}}$ .
	- Use **Rotation**  $\widehat{\Lambda}$  to turn the positioning to show how stitches will look as the angle of light changes.
	- Use **Reset**  $\Omega$  to return to the initial default view.
- 39. Click **Cancel** or Close to exit Life View.
- 40. Save as a working design file named **CoffeeBreakEmbroidery.vp4**.
	- In Windows, click Save As  $\blacktriangleright$  in the Quick Access toolbar at top right.
	- $\triangleright$  In Mac, Save is in the Actions menu. Alternately, hold down the keyboard option key, click File in the main menu bar, and select Save As. Or change the file name from the Title bar.

*Save a working file so you can quickly reopen it if you somehow lose the element while making further customizations.*

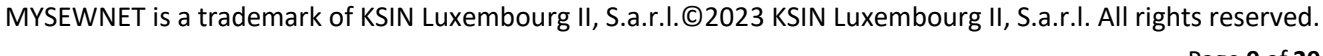

*Designs that are saved from the Embroidery module/application are working files saved in a special type of .vp4 that preserves the unfinalized elements within the*  design. Working .vp4 files can be reopened and worked with as if they were never *closed, retaining any open elements, and each separate design element.*

#### **Add Quilting with Quilt Block Wizard / Assistant**

*Let's make this into a quilt-as-you-go block, where you hoop the fabric, embroider the words, then add batting and backing under the hoop to make a pre-quilted block you can later assemble into a quilt.*

- 41. Make sure the Coffee Break design is **selected** (showing a select box with green corner handles, highlighted in the Filmstrip at the left of the work area).
	- To select, simply click the design in the work area, or click its Frame in the filmstrip.
- 42. **Cut** the design from the work area so it is placed on the Clipboard Block.
	- In Windows, the Cut icon  $\mathbf{\hat{K}}$  is in the Home tab, or the Cut command is available from the right click menu from the work area or Filmstrip. You can also use the Ctrl X keyboard shortcut to cut any selected design or selected group of designs.
	- **EXECUTE:** In Mac, Cut is in the Actions menu  $\bullet$ , or in the right click menu from work area or Filmstrip. Shortcut is command X.
- 43. Select the **Create tab** ( $\blacktriangledown$  in Mac Control Panel) to view icons for linking to other wizards/assistants, and other modules/applications, within the mySewnet™ ecosystem.
- 44. Click the **Quilt Block Wizard / Assistant** .
- 45. Click each of the options to review their block type.
- 46. Select **Filled Quilt Block; Inner Embroidery** so you can design quilting to fit within your block shape, and around the embroidery you just cut to the Clipboard Block.
- 47. Click **Next** or Continue.

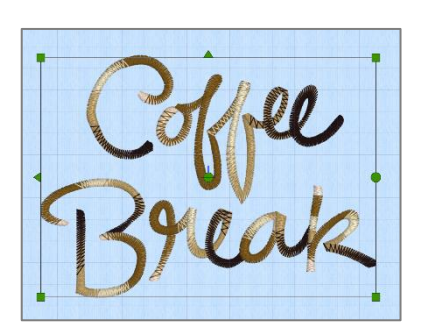

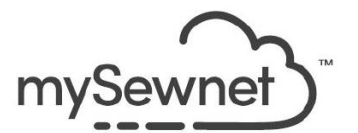

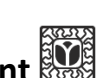

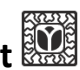

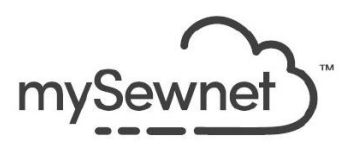

- 48. Open the **Shape menu**.
	- You can select from 9 different basic quilt block shapes.
	- Each shape has options for the size, the angle of Rotation, and whether to include a cut-line for a seam allowance for quilt-as-you-go blocks.
- 49. Select **Shape 1**, a Square.
	- When you select Side for Enter Size, you can specify a length for a block side, and the other side is automatically set as proportional, because square blocks have the same height and width dimensions.
- 50. Select **Shape 2**, a Rectangle.
	- You can specify a length for the height, and one for the width, because rectangular blocks have different dimensions for height and width.
- 51. Work through each of the other blocks to see how their size is set.
- 52. Select **Shape 1**, the Square, for this project.
- 53. In Enter Size, select **Side**.
- 54. In Measurement A, enter **258mm** (or the size of your targeted block less 2mm wiggle room).
	- $\triangleright$  Tab to refresh the field in Mac. Some fields will refresh automatically, but most don't, so get into the habit of tabbing after you type into a field or make a selection.

*Measurement B will calculate automatically to the same length, though the field is grayed out and will show a default number setting.*

55. **Uncheck** Include a Cut Line.

*TIP: Cut the squares for your blocks larger so there is extra fabric for hooping and seam allowance when using a Quilt-As-You-Go technique. If you include a 'marker' for the cut line to add seam allowance within the working area of the hoop, you'll lose some of the space in your hoop to the seam allowance.*

*To maximize the usable space for your block in the target hoop, uncheck the Cut Line feature.*

- 56. Click **Next** or Continue.
- 57. In Load Embroidery, the design you cut to the Clipboard Block is

visible in the Clipboard viewer, and you can simply Paste  $\Box$  or Paste Embroidery to place it for the quilt block.

58. Click **Next** or Continue.

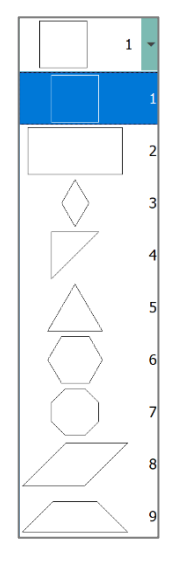

Open Embroidery

Clipboard  $P$ aste

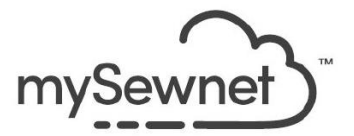

- 59. Use the Adjust Embroidery step to fine tune placement within the quilting design you are building.
	- Cursor over the embroidery in the preview window to click and drag it's position around the block area.
	- You can change the embroidery's Angle of rotation  $\ddot{\bullet}$ . *Angle remembers 0 as the original angle, so you can simply type 0 into the Angle field to return to the original orientation!*
	- Use Mirror Horizontally  $\Box$  to flip the embroidery side-to-side along the vertical axis.
	- Use Mirror Vertically  $\overline{\overline{S}}$  to flip the embroidery top to bottom along the horizontal axis.

*Note: In the Windows OS, Mirror will Fix (Finalize or Close) design elements that have green corner handles, so the corners change to white, indicating they are fixed.*

• Adjust the Margin between the quilting stitches and the outer edge of the embroidery by mm. Margin of 0 leaves no space, and Margin setting will max out depending on size of hoop and space available around the embroidery within the block size parameter.

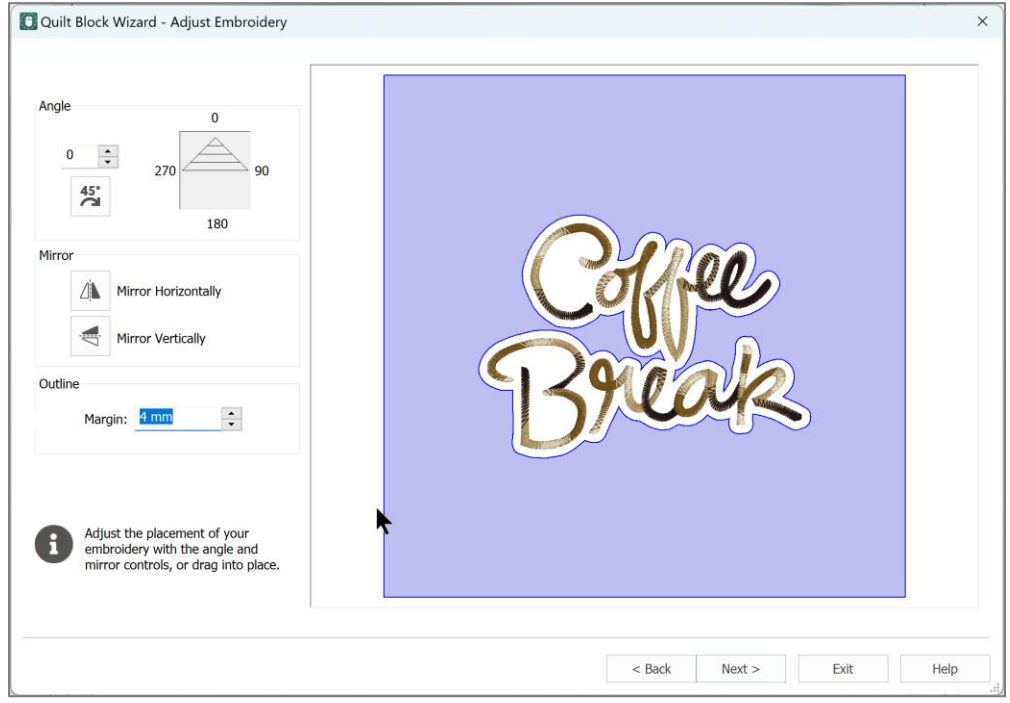

*For complex embroideries, some areas inside the embroidery may not fill with quilting stitches even at a setting of 0.*

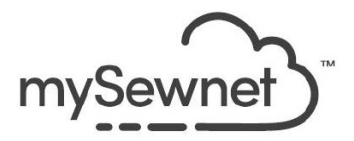

- 60. Try out some Margin settings, and select your favorite.
	- Alternately, choose a setting of 4mm, as shown.
- 61. Click **Next** or Continue.

*Select Fill Pattern offers multiple ways of designing the quilting stitches around your embroidery, with Stipple being the default first option.*

- 62. Click **Options** beside Stipple , and try out some different settings.
	- Click OK after each setting change to see the preview.
	- Click Options again to make further changes.
- 63. Click another Fill Pattern style, and click Options to try out different settings.

*Tip: Adjust Density, Spacing or Gap to a higher number to 'open up' the lines of stitching.*

*Below, Diamond/Square/Crosshatch, Curved Crosshatch Fill, Options/Spacing 10mm.*

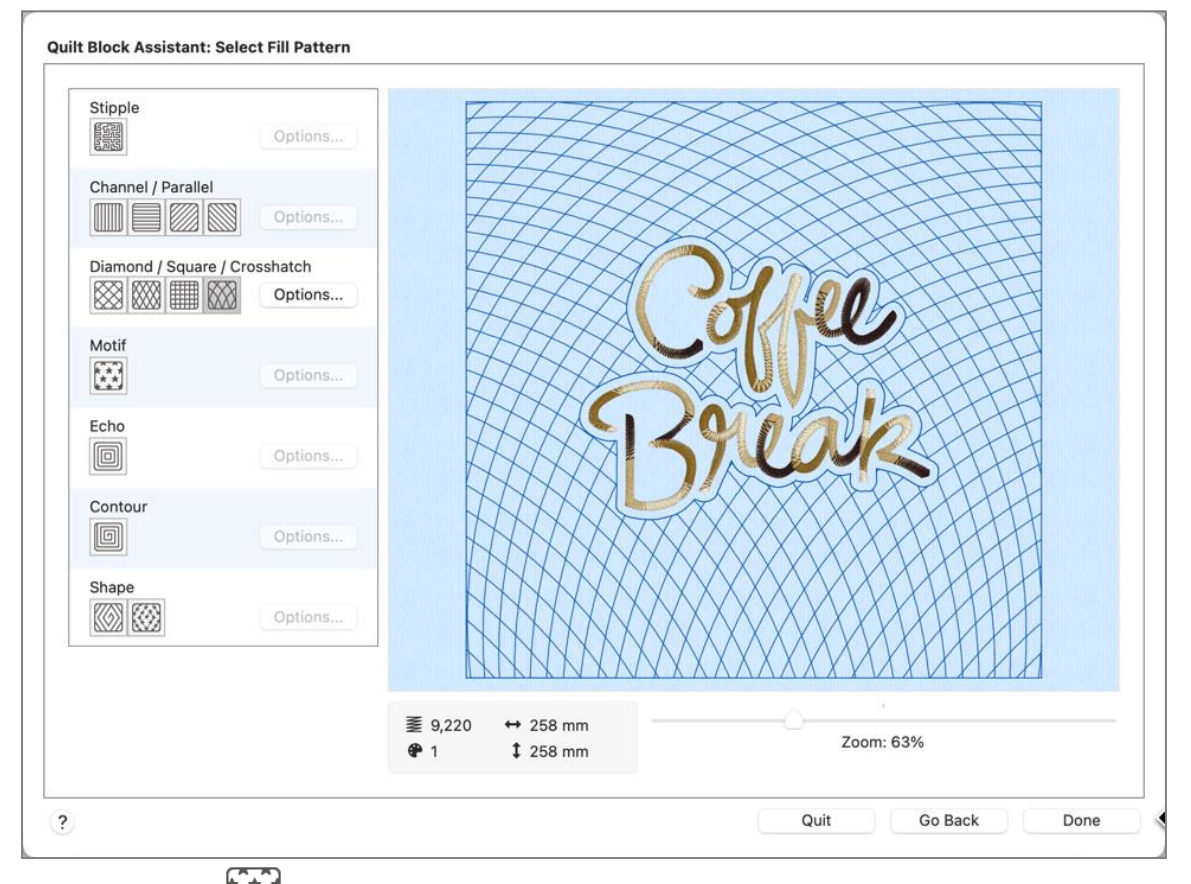

### 64. Select Motif Fill , then click **Options**.

*Here, you can select from a single motif, or two motifs (same or different) to vary the look. You can also adjust spacing between the lines of stitches, and make them offset from Motif 1 to Motif 2 in alternating lines. In Options, set stitch size and type.*

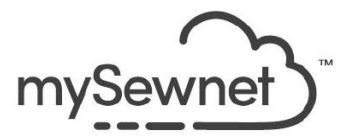

65. Change the Motif Fill Options as shown in the tables below (or choose your own through selecting and adjusting different stitches):

*When embroidering to embellish a block, smaller and closer Motif Stitches are acceptable. When using an embroidery to quilt in the hoop, quilting may be more attractive and have a softer hand if Motif Fill areas are more open.*

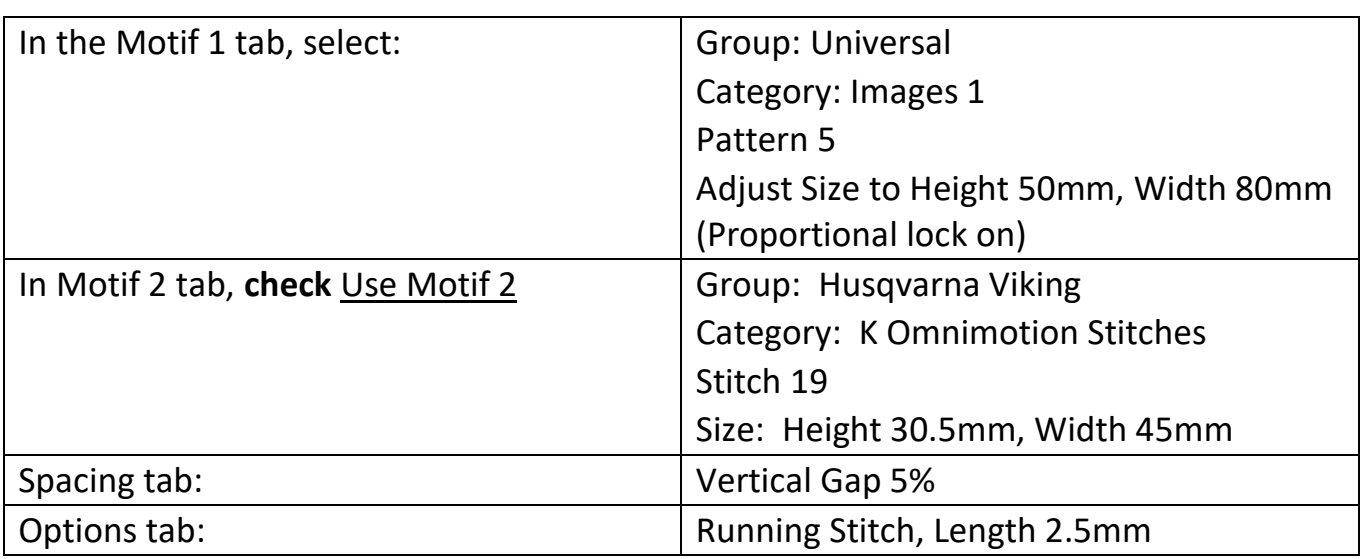

#### **For Mac OS:**

**For Windows OS:**

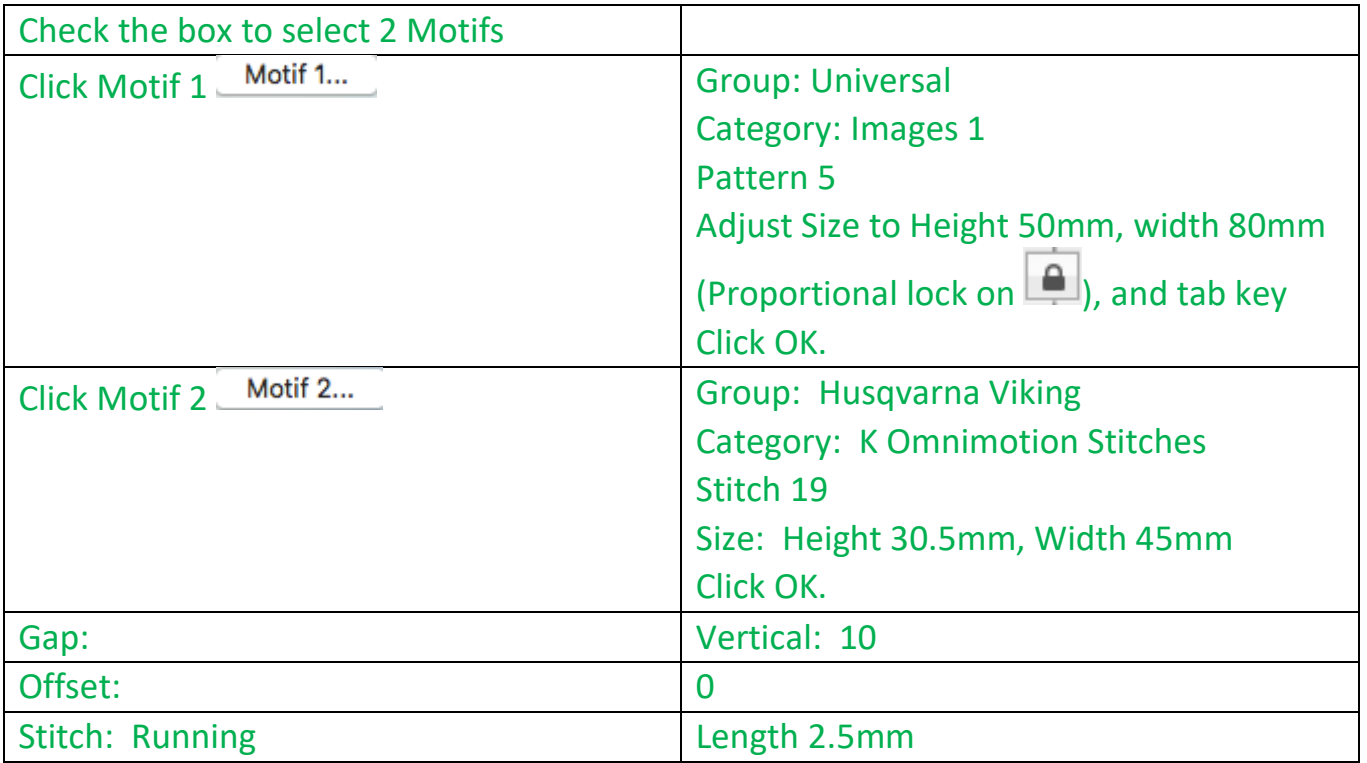

66. Click **OK** to accept the Options and preview the new stitch motif pattern.

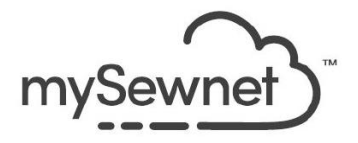

- 67. Click **Finish** or Done.
- 68. Change the last thread color in the **Color Select** box, Design Panel (Design Panel tab

in Mac) to coordinate with your thread color choices, or to blend with your background fabric.

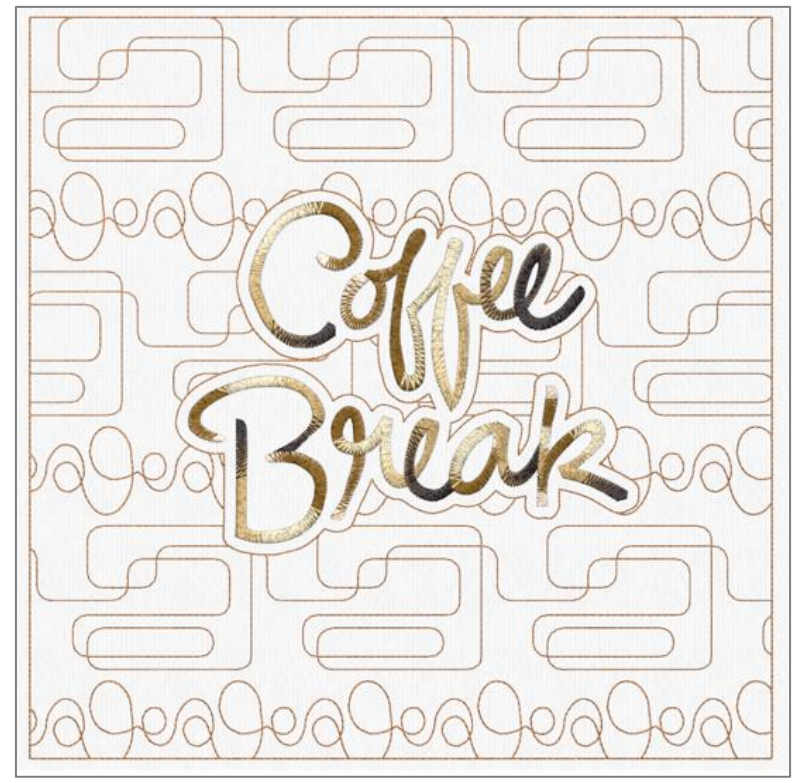

- 69. Use **Save As** to save the design with a new file name, CoffeeBreakQuilted.vp4.
	- In Windows, Save As in the Quick Access toolbar.
	- $\triangleright$  In Mac, hold down the keyboard Option key, then select File, Save As.
- 70. **Export** into the correct format for your embroidery machine, or use Direct Send to mySewnet™.
- 71. If desired, **Print** a template to help with placement:
	- Click File.
	- Click Print (also in Actions in Mac).
	- Adjust the print settings as you prefer.
	- Scroll through the pages to preview each page as it prints.
	- Click Print.

*Tip: If you like printed templates, you might try printing on a semi-transparent vellum type printer paper.*

#### **Optional Split into 2 Hoopings**

*The Quilt Block Wizard / Assistant produces the embroidery and the quilting stitches as discrete designs, but they are grouped (orange corner handles on select box).*

*If you prefer to embroider the blocks first, then rehoop with the quilt sandwich beneath the hoop to stitch the final quilting as a separate step, it's easy to separate the two pieces of the design.*

*If your embroidery machine has a positioning system, it's perfect for this technique!*

*TIP: This technique will avoid splitting the quilting and embroidery across their stitches, as can happen with Split Project.*

- 72. Click **Reveal Groups o** at the bottom of the Filmstrip so you can select and edit the two individual designs.
	- The Group is the first frame, and shows the Group symbol  $\Box$ beside the thumbnail.
	- The numbers at left show the Group's position in the stitch-out order (1) and the number of designs in the group (2).
- 73. Make sure the text **Coffee Break** is the selected design (highlighted in the Filmstrip, and selected in the work area).
- 74. Use the shortcut keys (**Control X in Windows**, Command X in Mac) to Cut the design and put it on the Clipboard.
- 75. Use **File**, and **New Window** in Windows (File, New in Mac) to open a new program window.
- 76. Select **Blank Canvas** (Blank Project in Mac, then Next), and change to a 260 mm x 260 mm, Natural Orientation Hoop.
	- Click **OK** to accept the hoop settings.

*The new window should automatically use the default Hoop settings from the previous design's window.*

77. **Right click** and select **Paste**.

*Do not use Paste in Center. Paste will place the embroidery in the same position in the hoop as the original you cut it from.*

- 78. Select **Save As** (File, hold option key, and Save As in Mac).
- 79. Name the file as **CoffeeBreakQuilted\_Part1** and save.
- 80. Export so the design in ready to stitch.

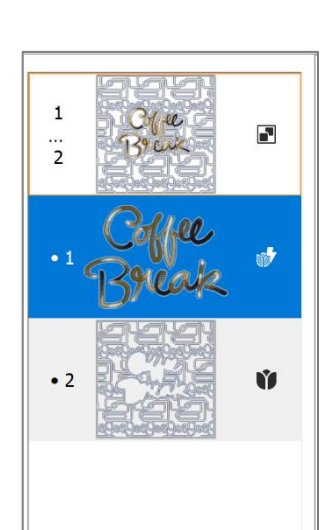

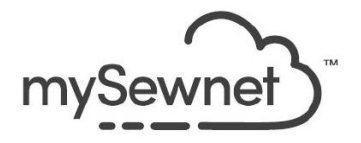

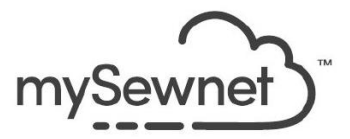

- 81. Reselect the first program window with the quilting stitches.
- 82. Resave with Save As, naming the file **CoffeeBreakQuilted\_Part2**.
- 83. To get stitching quickly with a Wi-Fi connected compatible machine, use mySewnet direct-send connectability .
	- For more information on using the Send functions, open the mySewnet™ Configure guide [\(https://www.mysewnet.com/en/support/help](https://www.mysewnet.com/en/support/help-guides/)[guides/](https://www.mysewnet.com/en/support/help-guides/) to use online or download as a PDF), under the Plug-in / Sending Embroideries.

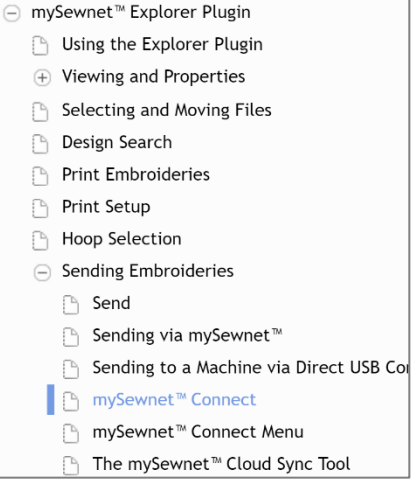

*With two separate designs, you can utilize quilt-as-you-go techniques to stitch the design for the block first, then add batting (or batting and backing) to stitch the quilting stitches.*

*Or, you can stitch all the blocks, piece the top, then sandwich and stitch the customfit quilting designs!*

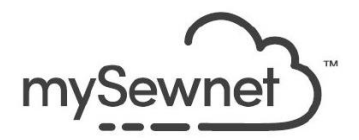

### **Part 2: Add SuperDesigns via Linking to Digitizing (Platinum Package)**

*Using linking, we can begin with the Embroidery Module/Application and link to Digitizing, to make our own unique embroideries, or to insert Embroidery, SuperDesigns, Lettering, and more. When we close the link, we can use Quilt Block Wizard/Assistant to quickly add custom quilting.*

*What advantage do you gain by using linking to Insert SuperDesign in the Digitizing Module/Application? Additional precision, more options for stitches, fundamental ability to adjust size, proportion, or add/remove objects within the design.*

### 1. Open **mySewnet™ Embroidery** .

- 2. Select **Blank Canvas** (Blank Project and Next in Mac).
- 3. Hoop Selection:
	- Hoop Group **Universal**,
	- Hoop Size **260mm x 260mm – Universal Square Hoop 5**.
	- Orientation **Natural**.
	- ➢ Mac: Brand Universal, Machine Group Universal, 260mm x 260mm Universal Square Hoop 5. Orientation Natural.
- 4. Click **OK**.

*Remember, when working with a specific brand of embroidery machine, select the brand/group, and then the machine-specific hoop that closest suits your quilt blocks, so you can export for your hoop when you're ready to stitch!* 

*Or, use Enter Size to make a custom hoop.*

- 5. Select the **Create tab** (**1)** in Mac Control Panel).
- 6. Click **Digitizing**  $\begin{bmatrix} \frac{1}{2} \\ \frac{1}{2} \end{bmatrix}$  in Mac) in the Insert tools.

• A linking pop-up will appear, and then Digitizing will open. *Do not close the link, which stays visible when you view the Embroidery module/application. We'll close the link after we finish designing a new embroidery in Digitizing.*

7. In Windows OS, click **Cancel** to close the ExpressDesign Wizard.

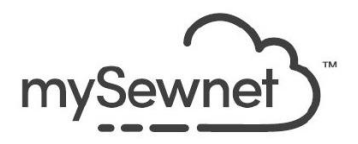

8. In Windows Digitizing, Home tab, click Insert SuperDesign

➢ In Mac, select the Edit menu, cursor over Insert, and select Insert SuperDesign.

- 9. Change SuperDesign Category to **Applique**.
- 10. Open the Design gallery  $\overline{\phantom{a}}$  viewer in Windows, or scroll in Mac.
- 11. Select Category **Flowers 1**, and design **2- Rose**.
- 12. Click **Insert** to add the SuperDesign to the work area.

 $\triangleright$  In Mac, click Apply.

13. Click **Cancel** to close the Insert SuperDesigns menu.

 $\triangleright$  Click  $\bullet$  to close the menu in Mac.

*TIP: Once the Digitizing window has design elements, they are also live in the Embroidery window, because they are 'linked'.*

- 14. In Digitizing, make sure the whole SuperDesign is selected.
	- If unsure whether all the design's objects are selected, scroll to the top of the Filmstrip, and click the Group frame.
	- Then make sure Box Select  $\frac{1}{2}$  is selected in the Selecting tools (bottom left Quick Select toolbar in Windows, Main Toolbar in Mac).
- 15. Adjust the size of the applique SuperDesign with **Modify Block** .
	- In Windows, Home tab, click the bottom half of the Modify Block icon  $\mathfrak{X}$ , then select **Change Design Size**.
	- ➢ In Mac, click the Edit menu, then select Change Design Size.
- 16. Select **Height** first.
- 17. Type **6"** in the Size field (tab to refresh in Mac).
- 18. Click **OK** to change up the design's size.

*You can also adjust the selected design by dragging its corner handles, but Change Design Size is more precise!*

#### **Add a Texturizing Fill over the Appliqué Areas**

*Because you can edit to your heart's desire in the Digitizing module/application, you can have it your way, all the way!*

19. Scroll up or down the Filmstrip until you can see the red color change and it's objects (including the two Running Stitch Appliqué sections).

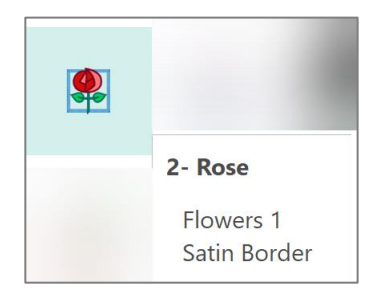

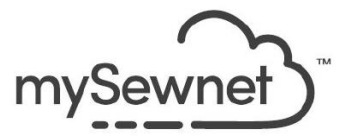

*We need to change each applique section individually to retain the Fabric options.*

- 20. Click the higher Running Stitch Appliqué frame in the Filmstrip. *The selected frame is highlighted, and is selected in the work area.*
- 21. **Right click** over the selected frame in the Filmstrip.
- 22. Select **Properties** (to change just the selected object).
- 23. At the top of the properties box change No Fill **to Spiral Fill**  $\odot$ .
- 24. In the Fill tab, adjust Density (Constant in Mac) to **20** (tab to refresh in Mac). *If you wanted more visual texture, you can add a Gradient fill, too!*
- 25. Select the Line tab and review settings. *The SuperDesign's builder used multiples of Satin Column objects to finish up the applique to avoid overlapping areas, so the border here is a Running Stitch that gives additional securement for the applique pieces.*
- 26. Select the Appliqué tab.
	- The default for this SuperDesign was Standard Appliqué! If you prefer to use an electronic cutter, choose Precut Piece.
	- If the applique fabric is loosely woven, adjust the Appliqué Piece Margin slightly larger so the fabric will cut a little larger than the tack-down line.
	- If Match Placement Line is checked, the placement line will be the same place (matched) as the cut edge of the slightly larger fabric, so you'll know exactly where to place your custom cut piece!
	- However, the tack-down will still stitch in its original location along the edge of the applique object's original outline, so it will be stepped in from the cut edge of the new larger applique piece, providing more securing power!
- 27. Select the appliqué settings you want to use for your project.

*TIP: You can change any setting you want! Try out a different fabric in the colors you plan to use for your quilt!*

- 28. Click **OK** to finalize the changes and close the dialogue box. *The Running Stitch Appliqué has changed to a Spiral Fill Appliqué, reflecting our change!*
- 29. Click the next Running Stitch Appliqué in the Filmstrip.

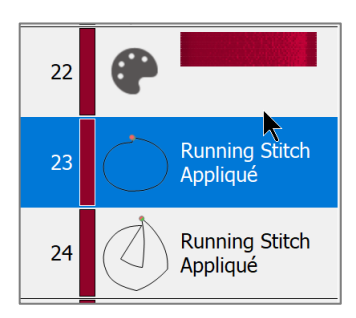

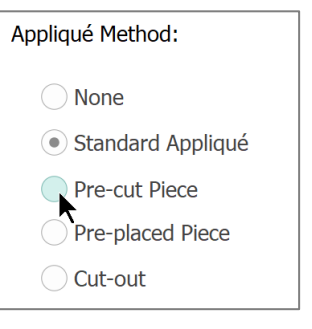

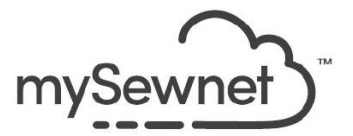

*TIP: Objects stitch in order within your embroidery, beginning with the top of the Filmstrip and working down.* 

*So, the first frame is always the first color stop on your embroidery machine, and the object following it the first thing to stitch (so it is considered to be at the back of the embroidery as other objects will layer over it).*

- 30. **Right click** over the selected frame in the Filmstrip, and select **Properties**.
- 31. Change settings as desired, or to match the first section of appliqué.
- 32. Click **OK** when finished making changes.
- 33. Change the **Select tool** to **Edit Points**  $\mathbf{F}$ **.**
- 34. Select one of the Spiral Fill Appliqués in the Filmstrip.
- 35. Click and drag the **Origin command O** to the center of the flower, so the Spirals originate at the center of the area.
- 36. Select the other Spiral Fill Appliqué and

move the **Origin command**  $\odot$  to the same place.

*The spirals for both pieces will appear to be one continuous spiral!*

37. Click Life View **a** and review how the design appears upon Export.

*Life View shows how the design will appear based on the current default settings for Export.*

*To see how the design will look as exported, before viewing in Life View, change up the current Export defaults in mySewnet™ Configure.*

*TIP: If working with designs that should not be color-sorted or combined when using the Express Send functions, you can open Configure and set your preferred defaults, then click OK or Apply in Configure.* 

*Form a habit to check and make the changes before using Express Send features, like Send to Machine or Send to mysewnet™, because Express Send functions use the default settings from Configure automatically (unlike Export, which offers the Optimize for Sewing choices each time you export.* 

38. When finished viewing, click **Cancel** or Close.

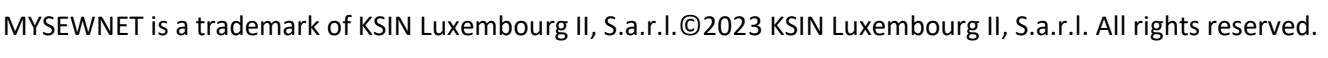

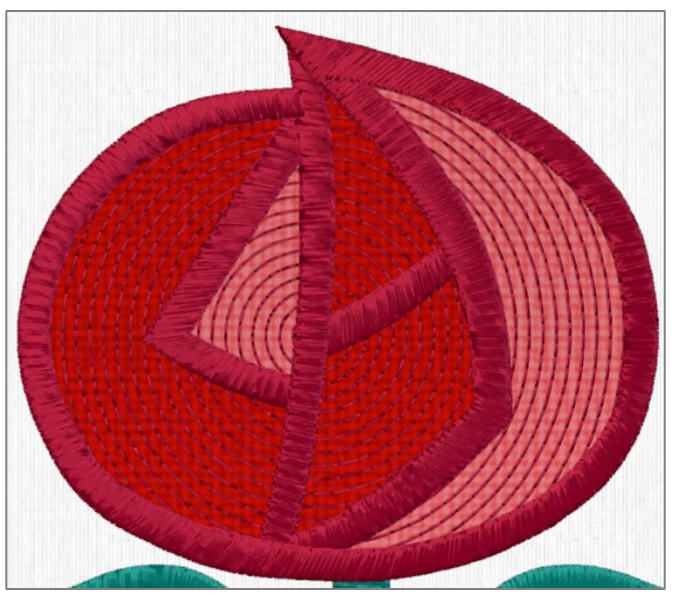

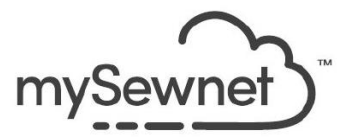

39. Work through the rest of the elements in the Filmstrip, looking for other objects you would fine-tune or change up.

*Perhaps you'd like to add a Motif Fill over the leaves for more texture. You can also add other stitch objects to enhance, as desired!*

*You might want to make new objects in a special stitch order. Simply select the frame in the Filmstrip that is just before the location you want the new areas to stitch, and the newly added objects will stitch after the selected frame!*

- 40. In the Filmstrip, select the **last object in the green thread color** change.
- 41. In Windows, Home tab, click **Insert SuperDesign** .
	- ➢ In Mac, select the Edit menu, cursor over Insert, and select Insert SuperDesign.
- 42. Change SuperDesign Category to **Wreath**.
- 43. Open the Design viewer in Windows, or scroll in Mac.
- 44. Select Category **Wreath 2**, and design **4 – Swirl 1**.
- 45. Click **Insert** to add the SuperDesign to the work area.
	- $\triangleright$  In Mac, click Apply.
- 46. Click **Cancel** to close the Insert SuperDesigns menu.

 $\triangleright$  Click  $\bigcirc$  to close the menu in Mac.

*The new swirl is box selected.*

47. Cursor over the select box and click, drag and adjust the new object to enhance the base of the stem.

*TIP: If you deselect accidentally, click the Group frame in the Filmstrip for the newly inserted gold Swirl 1.*

*Alternately, click the first frame, and CTRL Shift and click the last frame in the gold color, if the SuperDesign inserted without a group.*

48. Right click over the highlighted (selected) frames in the Filmstrip and select **Duplicate** (Duplicate Selected).

*Use Duplicate when you want to copy and paste as slightly offset, all in one step.*

*Use Copy and Paste when you want to place the new object directly over the top of the original.*

MYSEWNET is a trademark of KSIN Luxembourg II, S.a.r.l.©2023 KSIN Luxembourg II, S.a.r.l. All rights reserved.

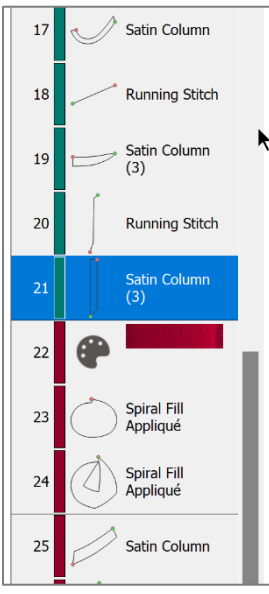

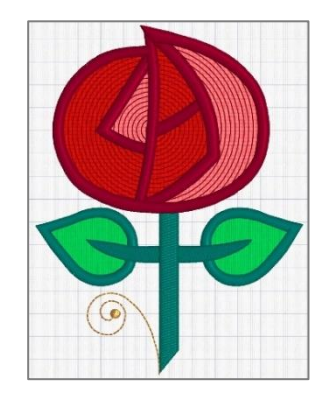

 $\circledcirc$ 

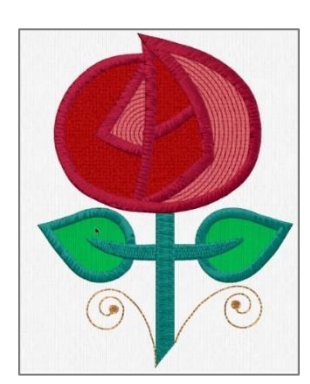

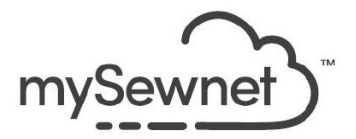

- 49. Mirror the now-selected duplicate with the handle on the select box.
- 50. Adjust the positioning as desired.

*TIP: Zoom the view as needed. Try out the slider in the Zoom toolbar, then drag the panning bars at right and/or bottom of the work area once you are zoomed more than the whole hoop view!*

#### **Save the .edo as a Backup**

- 51. Make a back-up .edo file.
	- Click **Save As** in the Quick Access bar, and name the file EditSuperDesignFlowers1Rose2, then follow the Save As dialogue box to browse to a folder and **Save**.
	- $\triangleright$  In Mac, click on the arrow at the end of the file name above the main toolbar, type in the new file name EditSuperDesignFlowers1Rose2, and then click the Where menu to browse to the folder where you want to save the backup.
	- $\triangleright$  Renaming in Mac does replace the original file with the new, and changes the file name, so it's slightly different than Save As.

*All files saved from Digitizing are .edo files. The .edo files can be reopened directly into Digitizing, or can also be inserted into the Embroidery module/application. Saving a backup file from Digitizing gives you the option to use just this SuperDesign later in another project!*

- 52. **Close** Digitizing to link back to Embroidery.
	- Click in the upper right corner of Windows.
	- ➢ Click mySewnet™ Digitizing in the top menu and then select Quit mySewnet™ Digitizing so you are exiting the whole Digitizing program window in Mac.
- 53. You are back in the Embroidery module/application, the linking flag is closed, and you are ready to use the QuiltBlock Wizard/Assistant to add the quilting to your design!

*Check out the design in the Filmstrip.* 

*Even though we had multiple objects in Digitizing, the design is one object in Embroidery because it was designed as a single Digitizing file.*

*If you want to change your appliqué rose up more, just right click over the selected Filmstrip frame, or over the selected design in the work area, and choose Edit in Digitizing.*

MYSEWNET is a trademark of KSIN Luxembourg II, S.a.r.l.©2023 KSIN Luxembourg II, S.a.r.l. All rights reserved.

#### Page **23** of **29**

#### *Occasionally, you might end up with an extra frame in the Filmstrip that doesn't have any stitches. If so, simply select that frame, and then right click and select Delete.*

#### **Add Quilting with Quilt Block Wizard**

- 54. Select the rose embroidery if necessary.
- 55. Right click and select **Cut** to place it on the Clipboard block.
- 56. Select the **Create tab**.
	- $\triangleright$  Click  $\blacklozenge$  in the Mac Control Panel.
- 57. Select **QuiltBlock** .
- 58. Select **Filled Quilt Block; Inner Embroidery**.
- 59. Click **Next** or Continue.
- 60. Select **Shape 1**, and enter the **Size** as a few mm smaller than the hoop (to give wiggle room).
- 61. **Uncheck** Include a cut line.
- 62. Click **Next** or Continue.
- 63. Click **Paste** (Paste Embroidery).
- 64. Click **Next** or Continue.
- 65. In Adjust Embroidery, adjust the design as desired (pictured, Margin at 0).
- 66. Click **Next** or Continue.
- 67. Select **Shape Fill** .
- 68. Click **Options**.
- 69. Audition different shapes at different Density settings. *Shown with Shape 13, Density 40.*
- 70. Or, try any of the other Fill Pattern styles!
- 71. When you have made your perfect choice, click **Finish** or Done.
- 72. In the Filmstrip, click **Reveal Groups** .
- 73. Change the thread color for the quilting stitches.
	- Design tab  $\Xi$  in Control Panel in Mac.

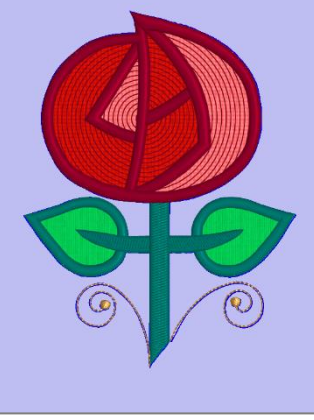

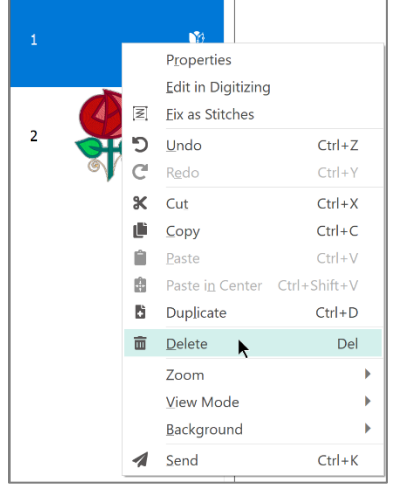

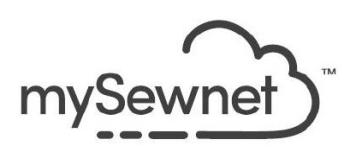

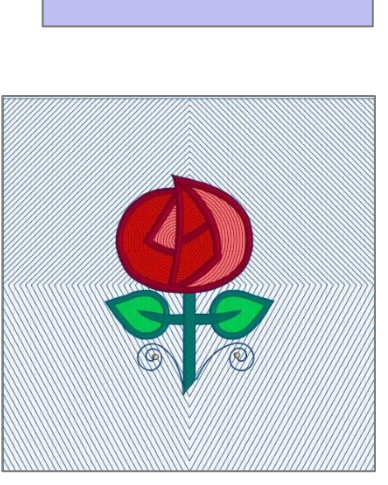

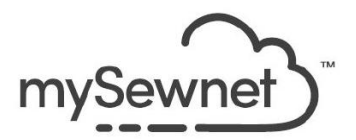

74. Review the design in Life View **O**, then Cancel or Close.

*This design has an interesting echo of quilting stitches along the curls. If you don't like the look, you can open the Exported embroidery in Stitch Editor, and remove extra stitches there. Or, you can Fix as Embroidery, and then right click to Edit in Stitch Editor using linking.*

*Or, use a 1mm or greater Margin in the Adjust Embroidery step!*

- 75. Use **Save As** to make a new working file named SuperDesignRoseWithQuilting.vp4.
- 76. Then, **Export** or **Send** as desired so you can stitch a quilt block!

### **Part 3: A Technique for Designing Quilting to Custom Fit an Embroidery**

*Are you interested in a specialty technique to design something in a little different style than the choices in the QuiltBlock Wizard/assistant? Let's design our own custom quilting stitches by linking to Digitizing from Embroidery!* 

*With a few extra steps, we can still keep the central design element separate from the quilting stitches, and keep both the quilting design and the embroidery design editable!* 

- 1. Open a new mySewnet™ Embroidery window.
- 2. Select **Blank Canvas** (Blank Project and Next in Mac).
- 3. In Hoop Selection:
	- Hoop Group **Universal**,
	- Hoop Size **260mm x 260mm – Universal Square Hoop 5**.
	- Orientation **Natural**.
	- ➢ Mac: Brand Universal, Machine Group Universal, 260mm x 260mm Universal Square Hoop 5. Orientation Natural.
- 4. Click **OK**.
- 5. Select the **SuperDesign tab**.
	- **Click Strate in the Mac Control Panel.**
- 6. Change Category to **Food and Drink**.
- 7. Select the Menu **Coffee Time 1**, design **9 – Cappuccino**.
- 8. In Style, use **Color**.
- MYSEWNET is a trademark of KSIN Luxembourg II, S.a.r.l.©2023 KSIN Luxembourg II, S.a.r.l. All rights reserved. 9. Change Size to **125mm** (tab in Mac to refresh the field).

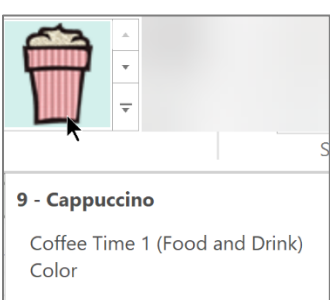

Page **24** of **29**

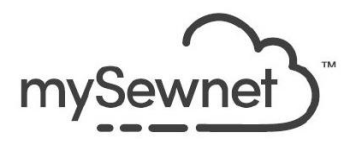

10. Click **Apply**.

*TIP: If you forget to set the Size first, just right click after placing the Super Design, select Properties, and change to the desired size, a great benefit of Super Designs working element properties (green corner handles).*

*If you prefer, you can select the Create tab ( in Mac) and link to Digitizing, then use Insert SuperDesign from there, make your edits as desired, and close Digitizing.*

- 11. Use Save or Save As to back up the embroidery where you can easily find it, naming it **SuperDesign Cappucchino.vp4**.
- 12. Select the **Create tab (Vert** in Mac Control Panel).
- 13. Click **Digitizing**  $\frac{1}{2}$  in the <u>Insert menu.</u>
- 14. The Digitizing module/application opens.
	- Click **Cancel** in the Windows OS ExpressDesign Wizard.
- 15. Select the **QuickCreate** tab.
	- $\mathbf{Q}$  in the Create Mode Menu  $\overline{\mathbf{Q}}$  create Mode Toolbar.
- 16. Click the lower half of the Fill menu to show all the specialty fill types, and change to **QuiltStipple Fill** .

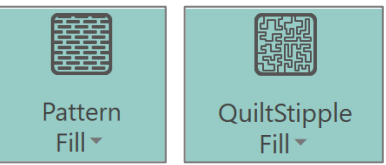

➢ Pattern and Line menu tools in Mac secondary toolbar.

*Or, select any of the other specialty fill types as desired.*

- 17. Click the lower half of the Line menu and select **No Border Line** for the border line. *When No Line is selected, the icon becomes deselected (unhighlighted) to indicate the border is off, no matter what border style is visible in the menu's preview.*
- 18. Click the arrow on the Shape menu preview and select **Shape 3**.

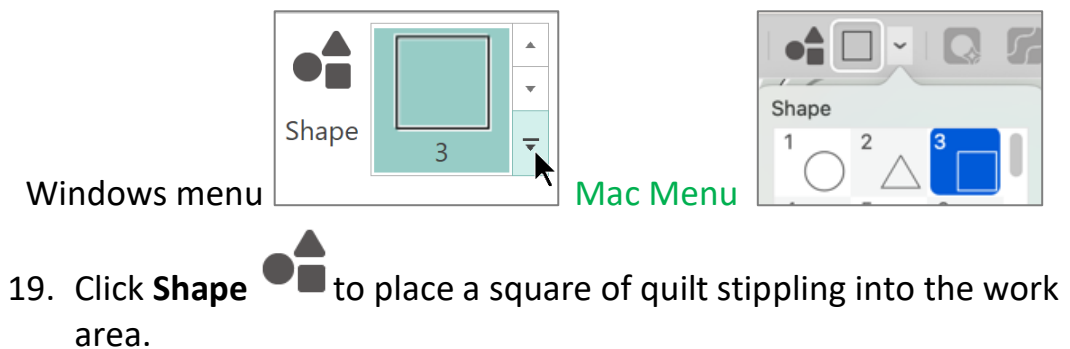

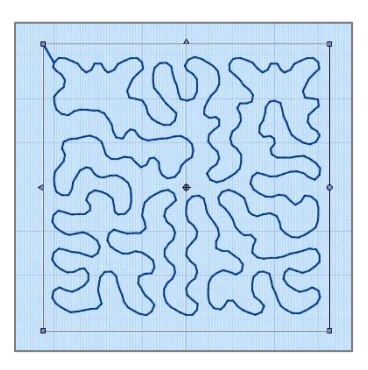

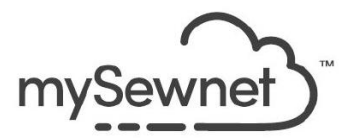

- 20. If the design is a little off center use the keyboard arrow keys to nudge the selected design until the Flip Vertical and Flip Horizontal handles are centered on the bolder horizontal and vertical center grid markers.
- 21. Make sure the QuiltStipple object is Box Selected  $\frac{1}{2}$  (Quick Select toolbar in Windows in all tabs; Select tools in Main Toolbar in Mac).
- 22. Hold down the Control Shift keys in Windows or the Option Shift keys in Mac, and drag the select box larger so the stippling will fill the hoop.

*TIP: If you aren't sure if the design still fits within the hoop, click Life View . If Life View opens, the embroidery is within the hoop. If it's too large for the hoop, you will get an error message.*

#### **Cut a Hole in the Fill**

*We are going to insert our saved SuperDesign Cappuccino and use it as a template to cut a hole in the fill, then delete the Cappuccino before we close the link to go back into the Embroidery module/application. Using this technique, we will end up with a separate stippling design that exactly matches the SuperDesign Cappuccino we created!*

- 23. Click the Home tab in Windows Digitizing, and click Insert Embroidery.
	- $\triangleright$  Click the Edit menu, cursor over Insert, and select Insert Embroidery in Mac.
- 24. Browse to and select SuperDesign Cappuccino that you saved.
- 25. Click **Open**.

*The saved embroidery design places at the same relative location as it was saved. Do not move or change the inserted embroidery design or it will not match up with the original design placement when we close the link to Digitizing!*

26. Scroll the Filmstrip and find the QuiltStipple Fill, then click the Filmstrip Frame to select it.

*The Fill area has to be the selected object before you can make a hole in it.*

27. Select the **Point Create tab** (so you can place points yourself for accuracy).

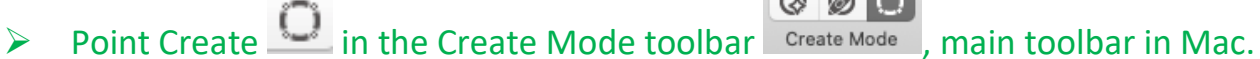

 $Q$   $Q$   $Q$ 

28. Click Hole **in** the main menu toolbar.

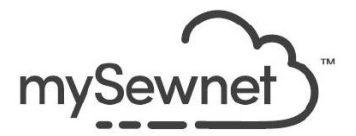

29. Click to place points around the inserted embroidery design, keeping the points sequential (like beads on a string, so you don't 'twist' the hole border and make a twist in the hole).

After you click 3 points, you'll see a loop form, and as you continue to click additional *points, the loop will enlarge accordingly.*

- Hold down the Shift key to make a square point.
- Click a point to make a round point (for curving shaping).
- Cursor over an already placed point to click and drag it into a new position, but keep the points sequential on the line.
- Cursor over a square point and click it to make it round.
- Cursor over a round point and click to make it square.

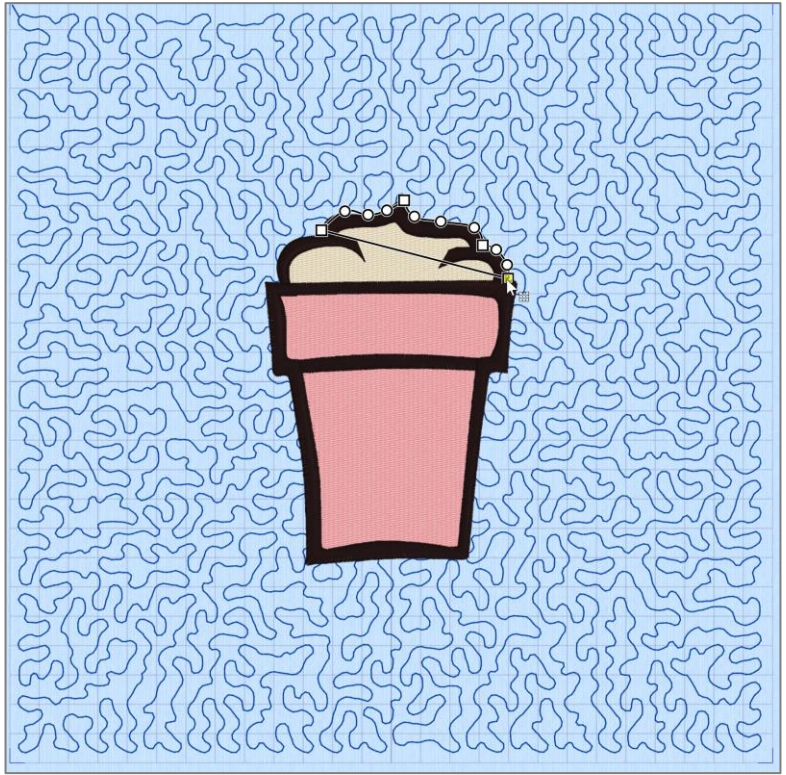

- 30. When finished, right click to finish making the Hole.
	- The tool is still active, so you could add another hole.
	- Right click a second time to release the Hole tool.
	- $\triangleright$  In Mac, right click and select Finish Drawing the line if you want to make another hole, or Finish Point Hole to release the tool.
- 31. In the Filmstrip, select the **Group frame** created when you inserted the saved Cappuccino embroidery.

*When you select the Group frame, you select all the objects in the group.*

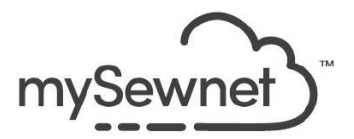

32. Right click over the selected frame and select **Delete** (Delete Object) to remove the Cappuccino.

*We used the saved version as a template, so we need to remove it. If we closed the link, we would have two Cappuccinos, and one would be part of the quilt stipple, requiring the use of the Modify tab or of Stitch Editor to remove.* 

*We still have the original in the linked Embroidery module/application!*

- 33. **Close** Digitizing.
	- Click in the upper right corner of Windows.
	- ➢ Click mySewnet™ Digitizing in the top menu and then select Quit mySewnet™ Digitizing so you are exiting the whole Digitizing program window in Mac.

*The new stippling design has its own frame in the Embroidery module/application filmstrip.*

- 34. Use **Control A** (Command A in Mac) to select both embroideries.
- 35. Select the Home tab in Windows (Design tab  $\left[\frac{1}{2}\right]$  in Mac) and then click Center in the Hoop<sup>1#</sup>.
- 36. Examine the QuiltStipple Fill in the Filmstrip.
	- The identifying symbol shows it is a Design Object (Digitizing .edo file)  $\mathcal{D}$ , which is fully size-adjustable in the Embroidery window, or can be opened and edited in
- 37. Examine the SuperDesign cappuccino.

Digitizing.

- The identifying file type symbol shows it is a SuperDesign that hasn't been Fixed (closed), which is also fully editable and size-adjustable.
- 38. **Click** the Filmstrip frame for the Cappuccino SuperDesign.
- 39. Right click and select **Satin Column** from the pop up menu.

*The Satin Column has no Pattern Fill to break up the stitches (Pattern 0), and might snag at this large a size.*

- 40. Open the **Pattern gallery view**  $\begin{bmatrix} \bullet \\ \bullet \end{bmatrix}$  (three dots button in Mac  $\begin{bmatrix} \cdots \\ \cdots \end{bmatrix}$ ).
- 41. Select any pattern you'd like to audition, then click **OK** to close the Satin Column properties dialogue box.

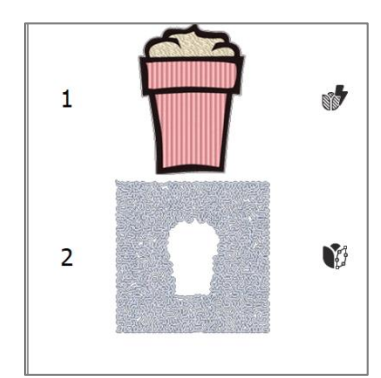

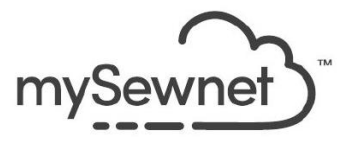

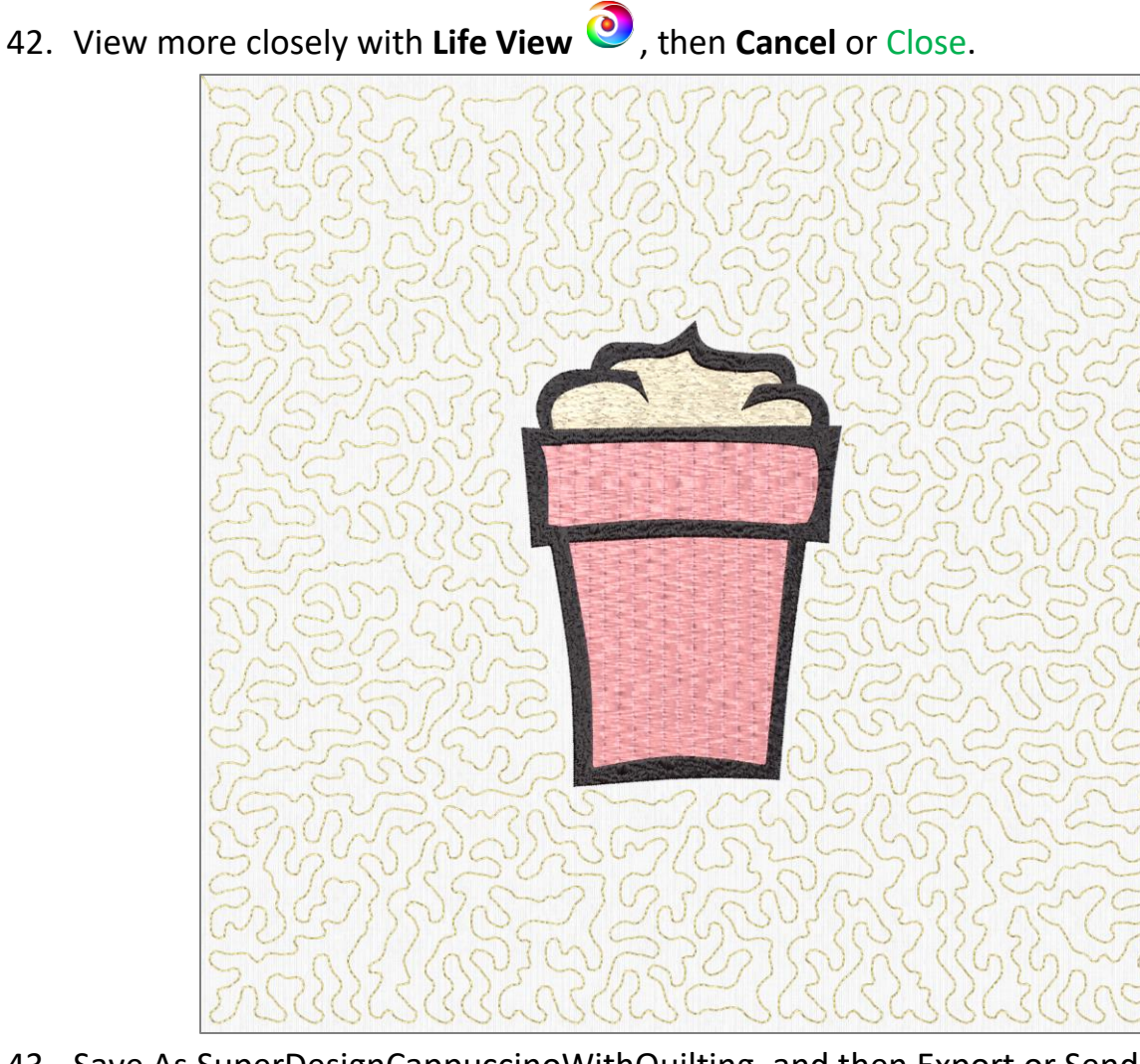

43. Save As SuperDesignCappuccinoWithQuilting, and then Export or Send to mySewnet functions.

*Take some time to go back through all the other block types in the QuiltBlock Wizard, as well! There are options that make a great quilting design for plain blocks, or as Trapunto-style, or simply stitch around the perimeter of a block to secure the batting. Take a little time to get to know the tools, and enjoy quilting your next pieced creation!*